## **2020全国医学院校教师教学发展在线学术研讨会平台说明**

本届学术研讨会通过 ClassIn 平台进行网络直播,各位老师请根据自己情况, 进行安装及使用。ClassIn平台支持 Windows/Mac/iOS/Android 多平台运行, 本届研讨会参会并发言的嘉宾老师需要安装 ClassIn客户端,下载链接 <https://www.eeo.cn/cn/download.html>。(注册需使用手机号码)

## 一. [设备及环境准备](#page-1-0)

1.1 运行设备 1.2 视频设备 1.3 音频设备:耳麦、耳机、音箱等 1.4 宽带网络接入 1.5 良好的环境

## 二、参加ClassIn在线研讨会

登录ClassIn客户端进入在线研讨会

## 三. [离开会议和结束会议](#page-4-0)

## 四.常见问题答疑

## **一、 设备及环境准备**

### <span id="page-1-0"></span>1. **运行设备**

ClassIn支持 Windows/Mac/iOS/Android 多平台运行,安装 ClassIn客户端 (<https://www.eeo.cn/cn/download.html>)后即可正常参会。考虑操作便捷性, 参会人员,尤其是会议发言人,建议使用电脑客户端。

#### 2. **视频设备:**

可使用电脑自带摄像头,或外接USB 摄像头。

### 3. **音频设备:耳麦、耳机、音箱等**

台式机用户:强烈建议使用耳麦,以保证会议中良好的声音效果;使用独立的 外接麦克风和音箱,但可能产生回声干扰。

笔记本用户:推荐使用外接耳麦,如没有外接耳麦也可使用自带麦克风和音 箱,但可能有回声干扰。

多人使用同一台电脑参会,建议使用视频会议专用设备,如罗技 CC3500e 等。

### 4. **宽带网络接入**

建议使用有线网络,网络带宽和稳定性直接影响视频会议效果。在网络状况 不良的情况下,参会者(包括会议主持人)看到的视频画面可能会停顿、模糊不 清。建议使用稳定的WIFI网络, 或者有线网络, 4G热点信号。

#### 5. **良好的环境**

柔和、足够亮度的光源,可令视频画面更清晰,背景更干净。

注:

本手册中的操作及说明文字、图片等,基于 *windows* 操作系统电脑完成。如您使用的是手 机、平板电脑,或者其他操作系统的电脑,请注意其中的区别。

# **二、 参加会议**

## (一)下载注册ClassIn客户端

1、ClassIn下载地址:<https://www.eeo.cn/cn/download.html>

2、下载后, 使用手机号码进行账号注册, 点击左下角"新用户注册", 输入信息, 进行 注册

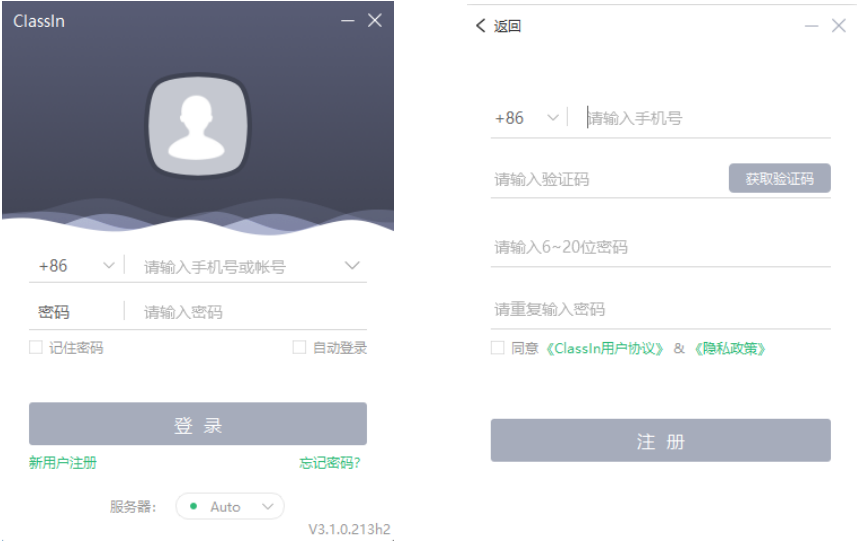

# (二)**启动ClassIn客户端参加会议**(需互动的嘉宾及老师)

1、登录客户端,修改昵称为真实姓名。 点击IM界面左上角的头像图标一>点击编辑一>进行修改(如图);

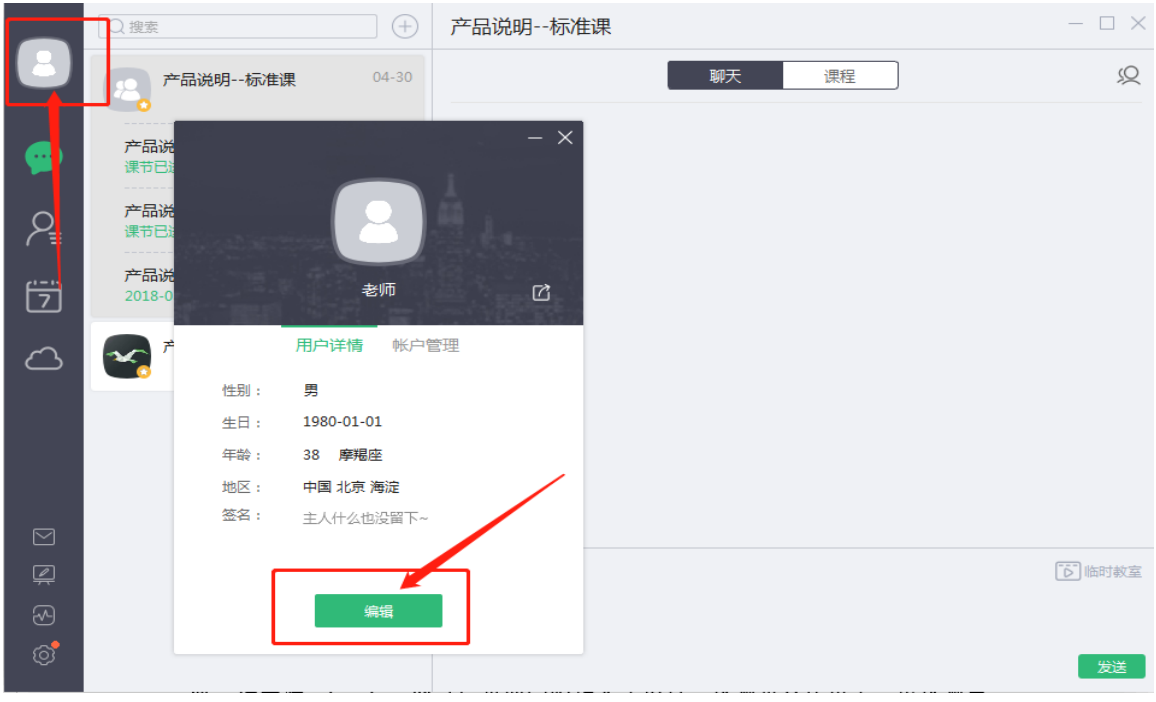

、复制研讨会报名链接(届时发送),打开ClassIn自动跳转报名,点击报名加入会议。

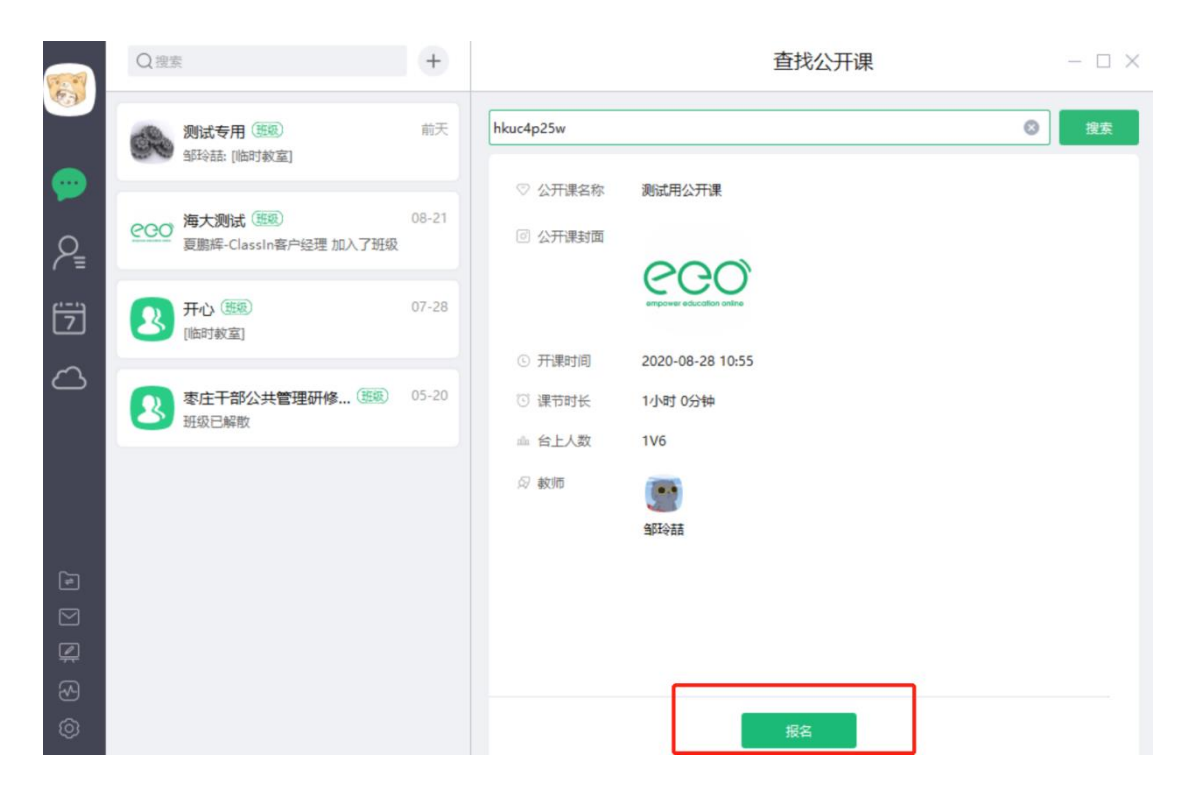

、会议开始后,点击进入教室即可参与直播会议中。

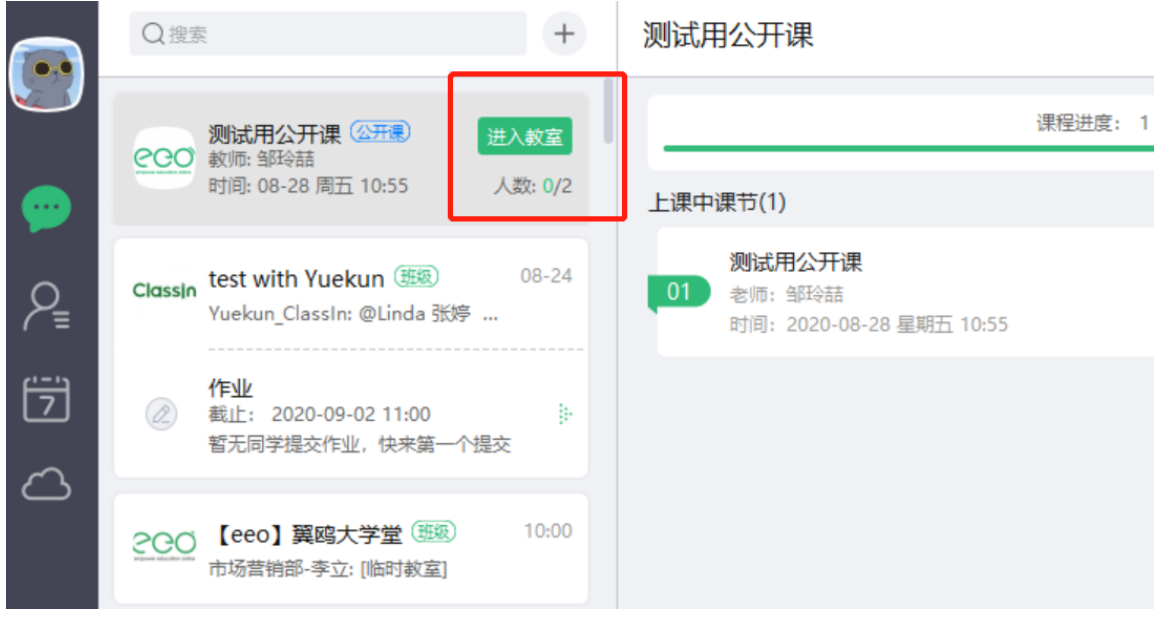

## **三、 离开会议**

<span id="page-4-0"></span>参会嘉宾直接点击右上角关闭按钮即可离开会议。 会议主持人离开会议后直播将同步关闭。

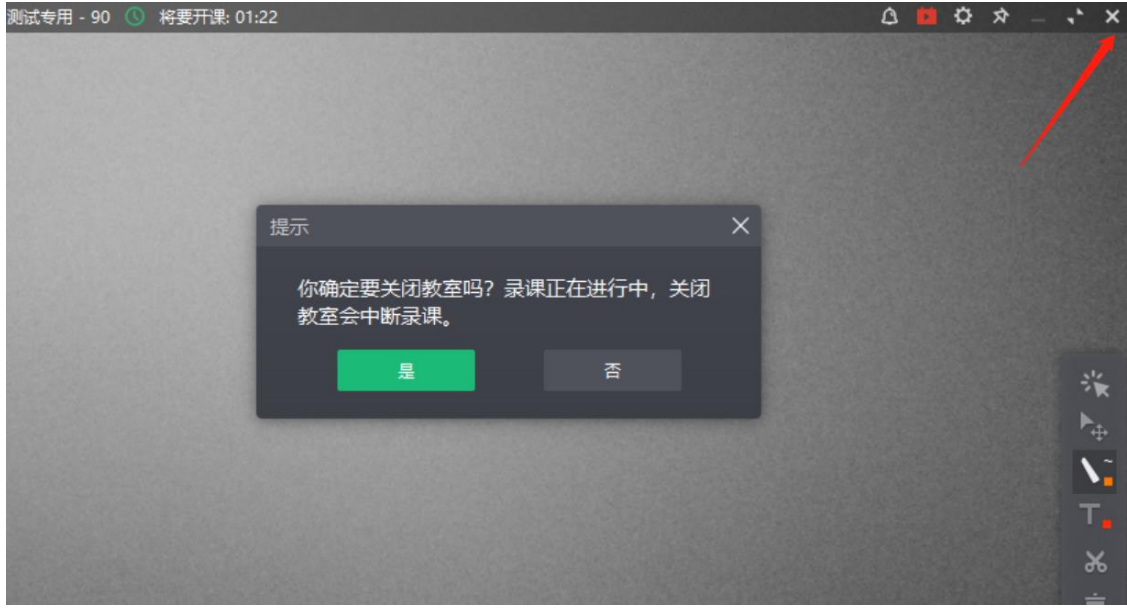

# **四. 常见问题答疑**

1- 想要静音,关闭摄像头

答:点击教室设置,选择禁用即可关闭摄像头和麦克风。

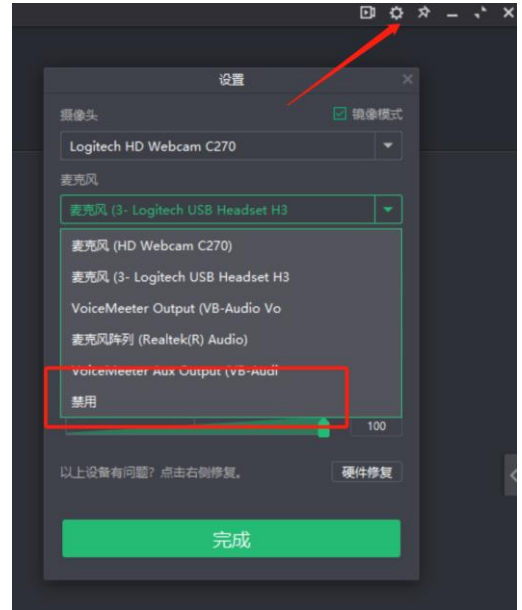

- 2- 互动环节提问
- 答:提问方式1;点击右侧的聊天工具,直接输入问题问题即可。 提问方式2:点击举手按钮,主持人解除参会者的静音,即可发言提问。

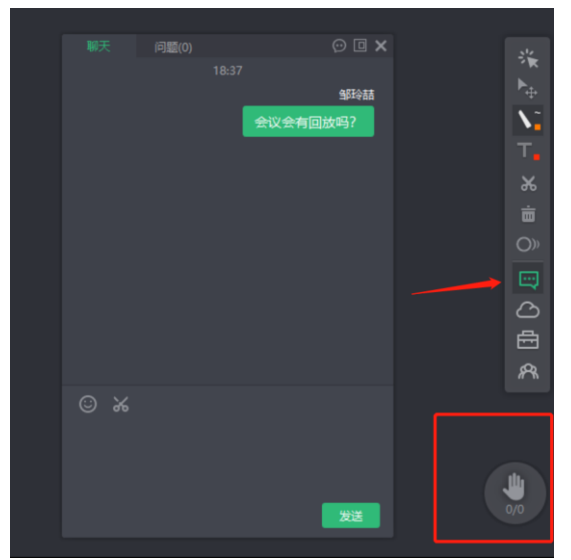

- 3- . Classin卡顿怎么办?
	- 答:第一,设备方面。建议老师学生使用电脑上课,老师电脑尽量在i5以上。
	- 第二, 上课稳定的网络需求:
	- 1. 使用有线网络, 如果不行, 请切换手机4G网络热点
	- 2.如果只能用无线建议坐在路由器旁边
	- 3. 关闭后台无关程序(Ctrl+Alt+Delete关闭其他运行程序)
	- 4. 家里其他人不要抢占网络
	- 5.联系运营商改善网络环境
- 4- 教师使用Classin, 如何调节音视频?

答:教师可以提早进入教室,右上角小齿轮的图标,进行设置。可以选择摄像头,麦克风 和扬声器。提前测试好自身的设备,测试操作如图。

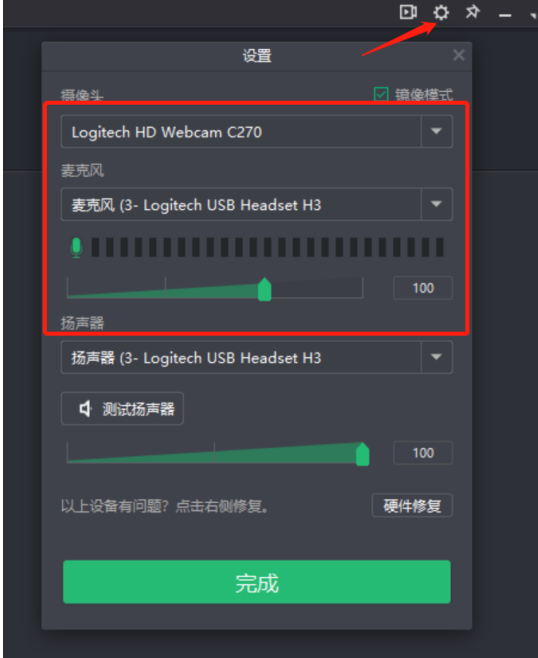

- 5-.关于连麦时产生回音的问题。
- 答:建议老师和学生能够佩戴耳麦上课。